# **[Instrukcja pierwszego logowania w aplikacji](https://www.bsbiecz.pl/wp-content/uploads/2021/05/Instrukcja-logowania-i-autoryzacji-BSGo-1.pdf) BSGo**

### **Instalacja aplikacji na urządzeniu mobilnym:**

**BSGo** jest aplikacją mobilną i proces pobrania oraz instalacji z portali:

- Sklep Google Play

-App Store

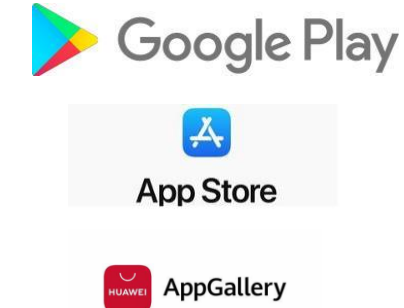

- Huawei AppGallery

jest analogiczny jak dla każdej innej aplikacji.

Aplikację można wyszukać w ww. portalach pod nazwą: BSGo**.**

**Zwracamy uwagę, że nie należy pobierać aplikacji z niepewnych źródeł i korzystać z linków otrzymanych np. w wiadomościach e-mail.**

W celu zalogowania do bankowości, zaleca się korzystanie z przycisku ZALOGUJ na stronie internetowej Banku [www.bslancut.pl](http://www.bslancut.pl/)

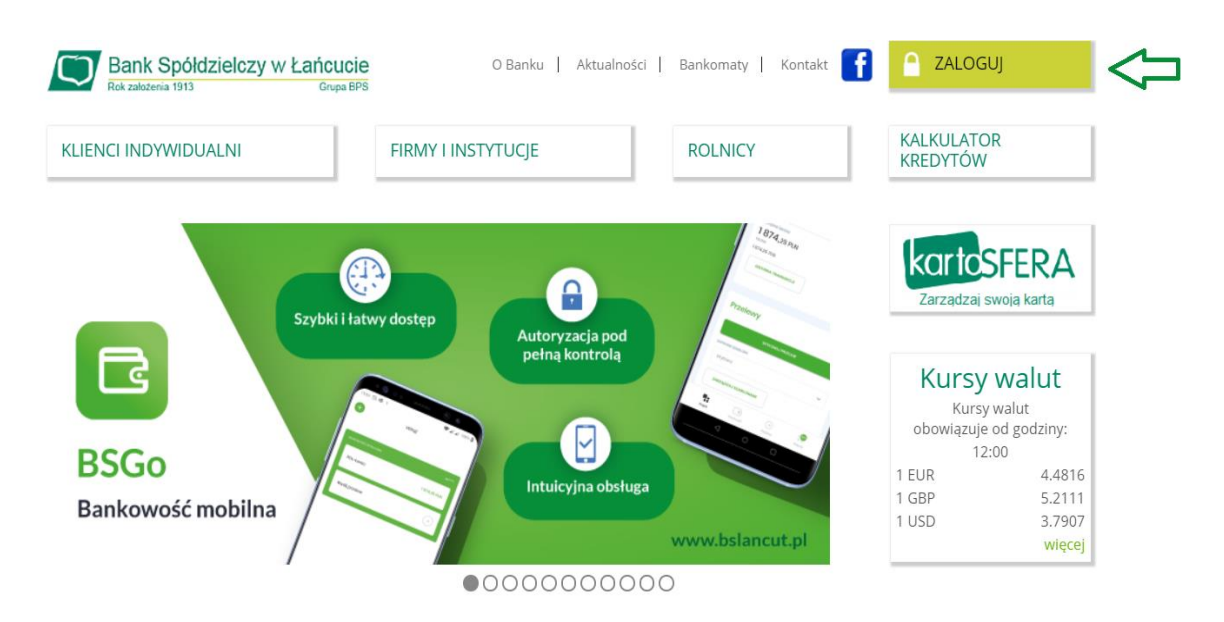

### **Powiązanie urządzenia mobilnego oraz logowanie do bankowości:**

Po ukazaniu się strony logowania [\(https://ebank24.bslancut.pl\)]((https:/ebank24.bslancut.pl)) w pierwszym kroku należy w polu LOGIN wprowadzić **nazwę użytkownika** udostępnioną przez Bank (9 znaków) oraz wybrać przycisk [Dalej]. W przypadku Loginu nie ma znaczenia wielkość wprowadzanych znaków.

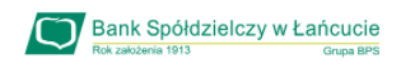

### Zaloguj się do bankowości internetowej

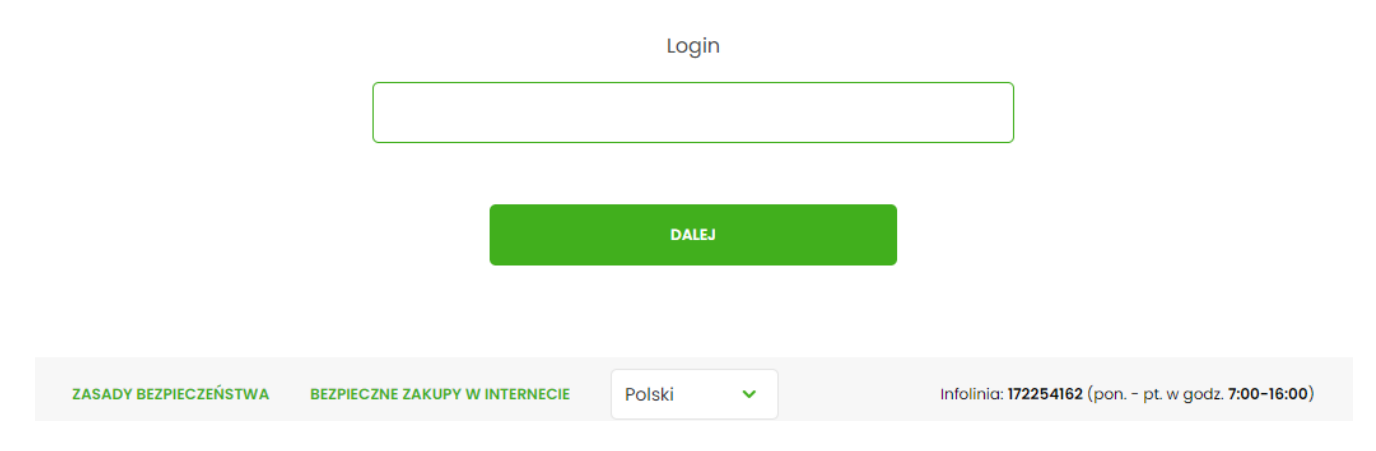

Podczas pierwszego logowania w poszczególnych polach należy wprowadzić kolejne znaki tymczasowego hasła przekazanego przez Bank wiadomością SMS. (Hasło generowane jest automatycznie podczas pierwszego logowania.)

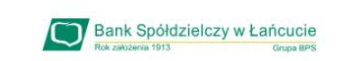

#### Zaloguj się do bankowości internetowej

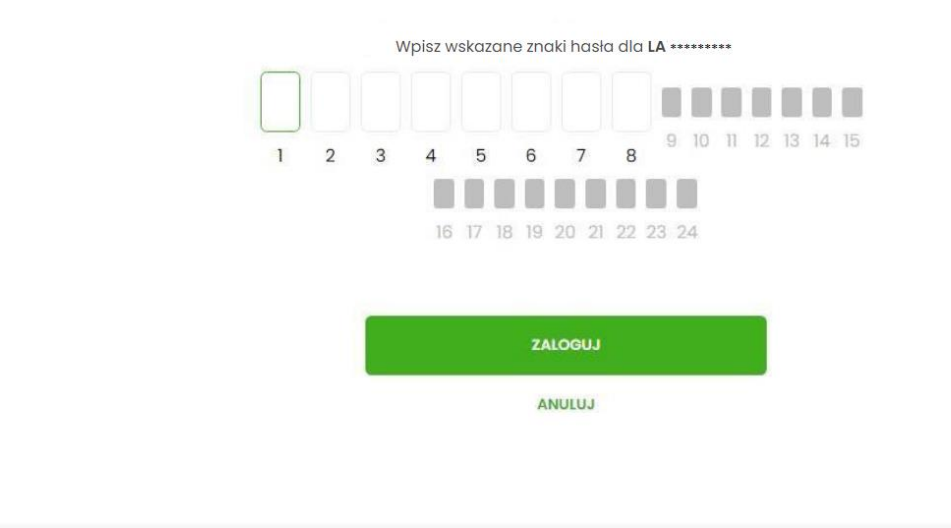

ZASADY BEZPIECZEŃSTWA **BEZPIECZNE ZAKUPY W INTERNECIE** 

Po prawidłowym podaniu hasła i kliknięciu przycisku "Zaloguj" system wywoła okno (wygląd jak poniżej) pozwalające na zdefiniowanie **nowego własnego hasła**. Hasło musi zawierać od 10 do 24 dowolnych znaków.

**Uwaga: Hasło należy zapamiętać, gdyż będzie ono służyło do kolejnych logowań. System rozróżnia wielkie i małe litery.**

Należy wpisać dwukrotnie nowe hasło oraz kliknąć przycisk [Zapisz i zaloguj].

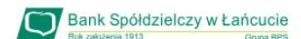

### Zaloguj się do bankowości internetowej

Podczas pierwszego logowania, wymagane jest ustawienie swojego hasła.

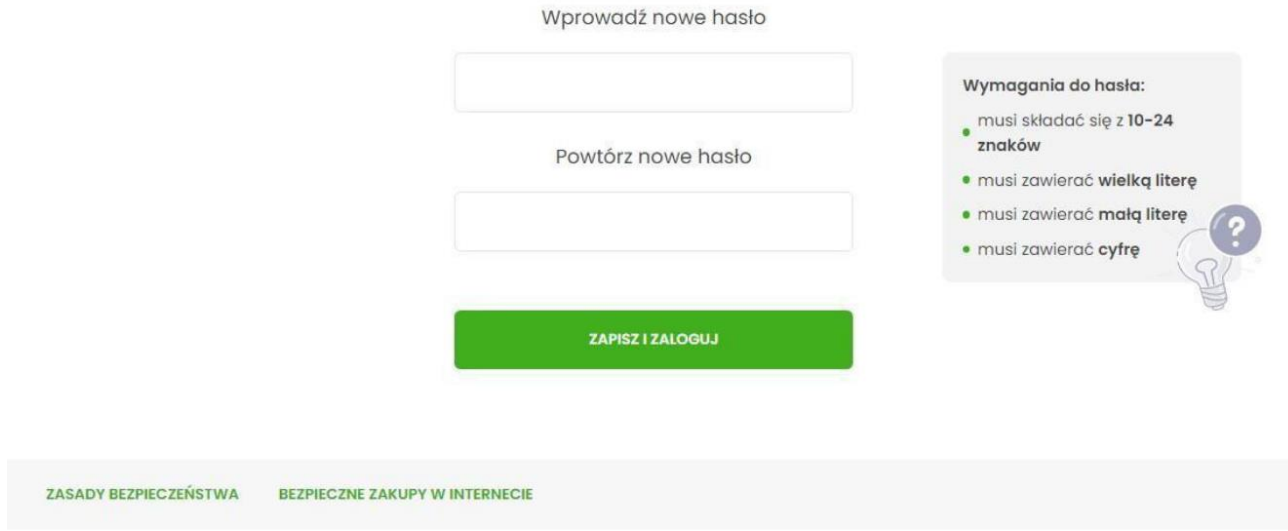

W okienku urządzenie autoryzujące należy podać własną nazwę urządzenia.

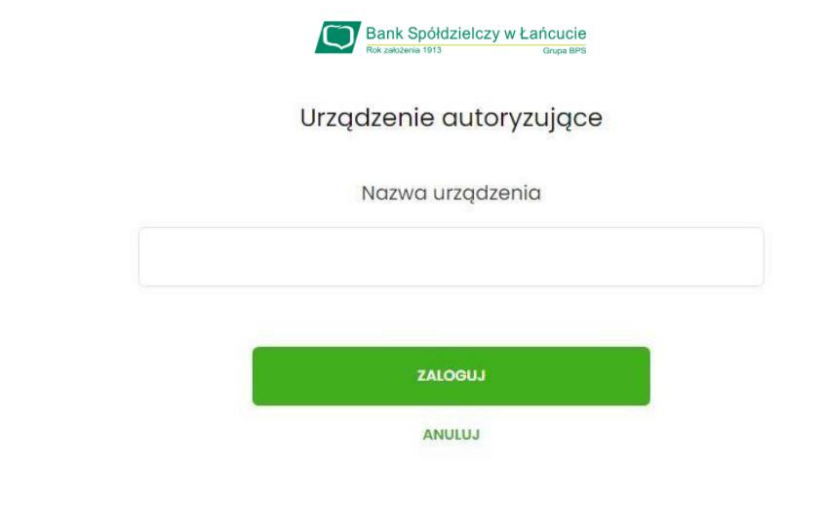

ZASADY BEZPIECZEŃSTWA **BEZPIECZNE ZAKUPY W INTERNECIE** 

Po ustaleniu nazwy urządzenia bankowość internetowa wyświetli następujące informacje:

- kod aktywacyjny
- fragment nr telefonu, na który zostanie wysłany SMS
- termin ważności wygenerowanego kodu (5 minut).

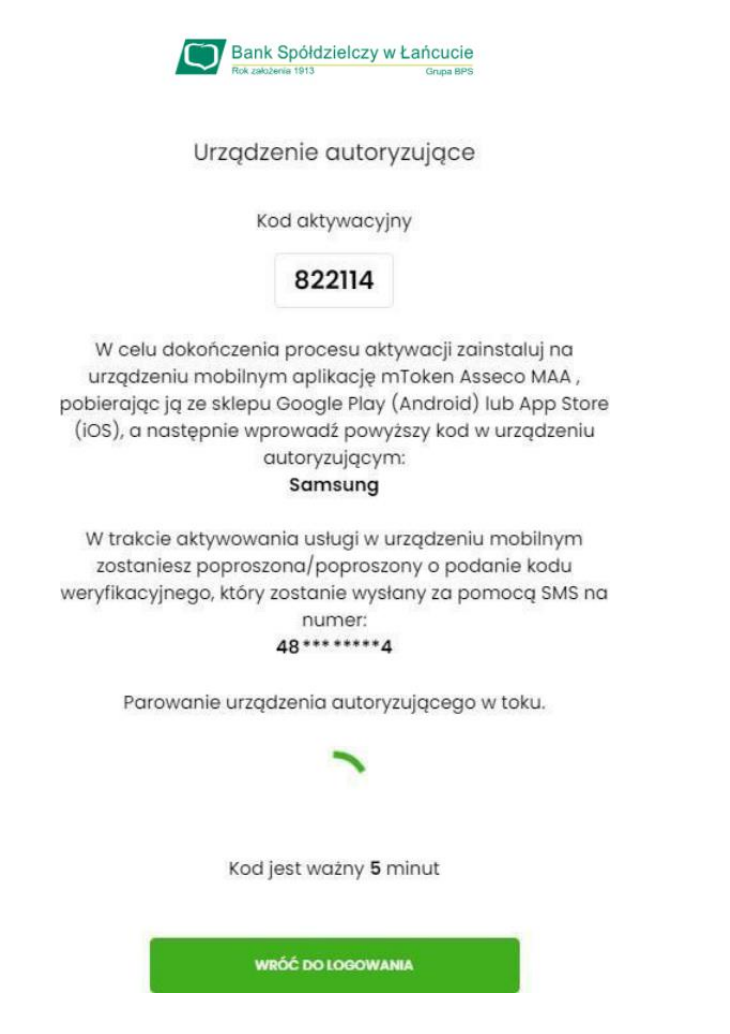

# **Czynności wykonywane na urządzeniu mobilnym:**

Uruchamiamy aplikację BSGo na urządzeniu mobilnym i wykonujemy rejestrację urządzenia poprzez wprowadzenie kodu aktywacyjnego, wyświetlonego w bankowości internetowej:

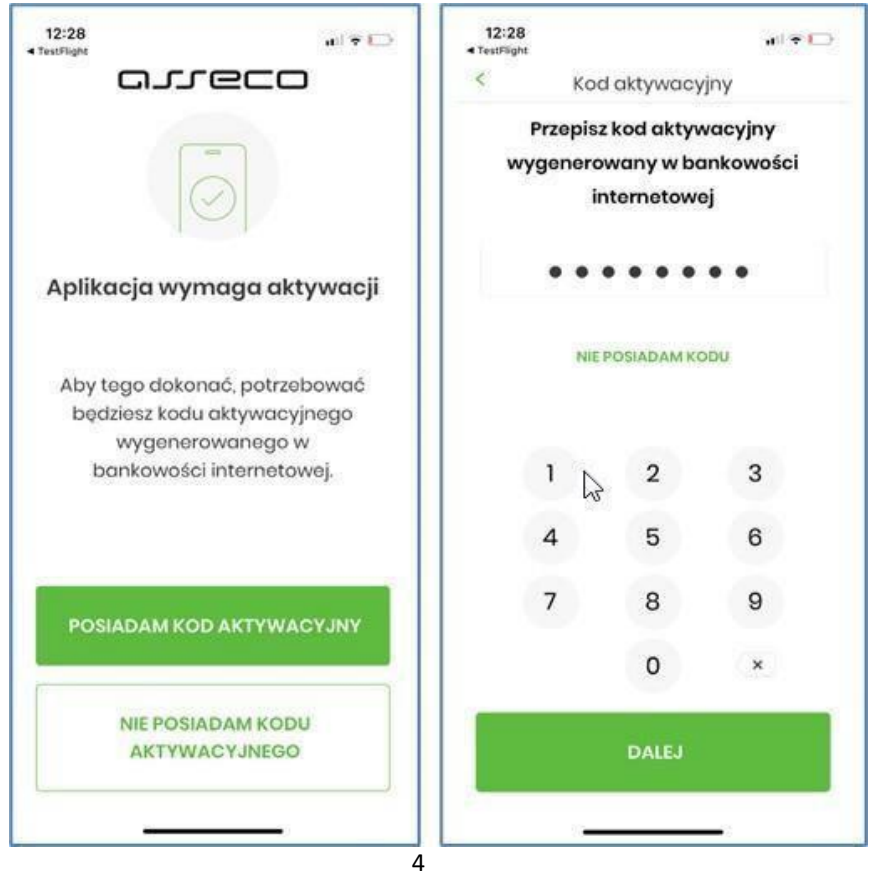

Po wprowadzeniu kodu naciskamy "Dalej", i w kolejnym kroku, w celu identyfikacji wprowadzamy kod otrzymany SMS-em na określony podczas wizyty w banku nr telefonu.

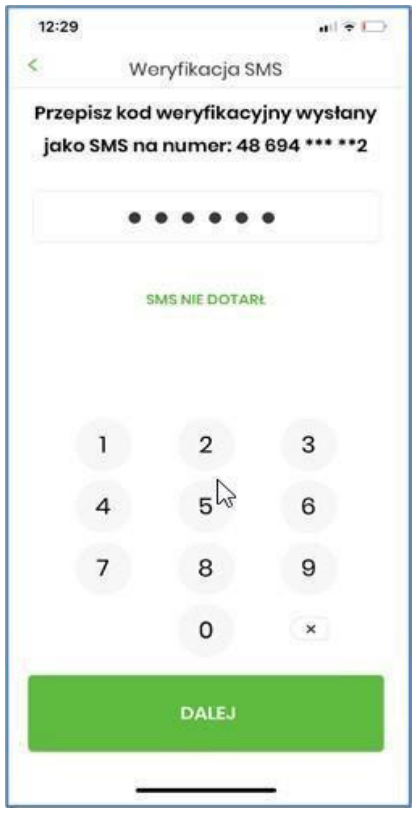

Po wprowadzeniu kodu z SMS naciskamy "Dalej".

W następnym kroku wprowadzamy własny kod PIN (należy zapamiętać), który będzie służył do logowania w aplikacji BSGo.

Nadawany nr PIN musi mieć następujące właściwości:

- zawierać od 5 do 8 cyfr,
- nie może zawierać takich samych cyfr lub wg kolejności (11111, 22222, 123123, 12345, itp.)

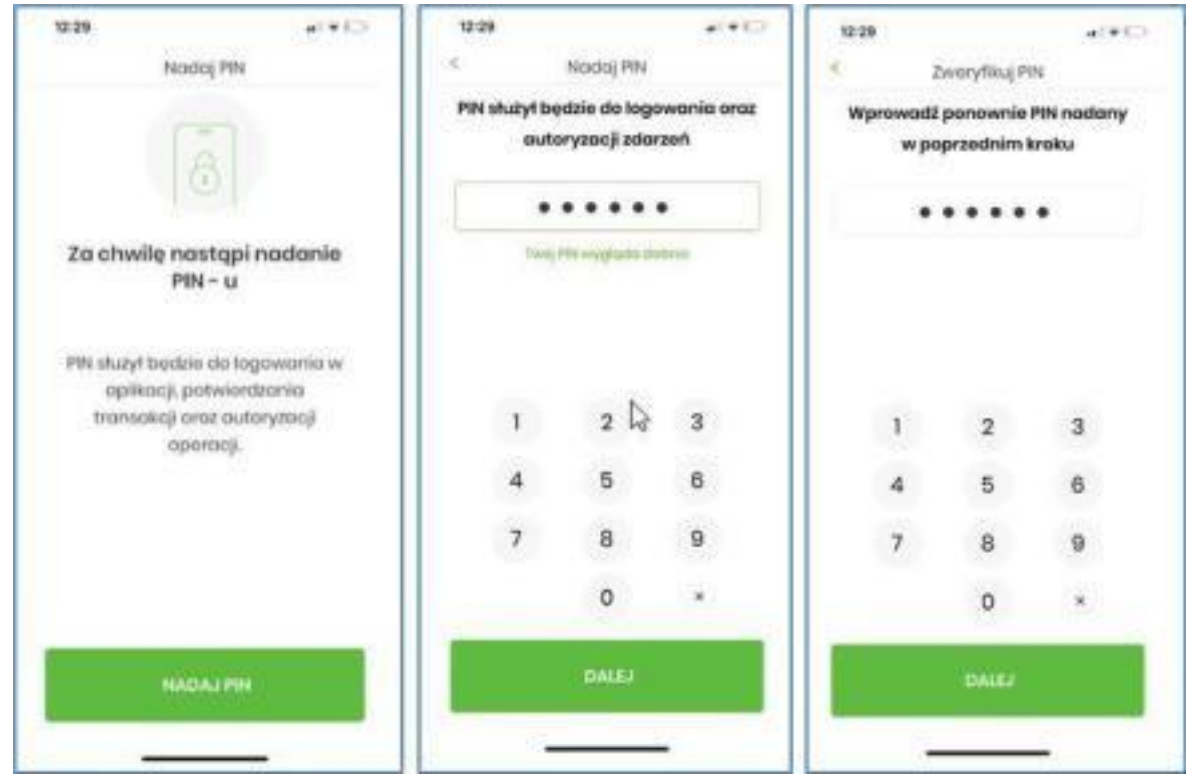

PIN powtarzamy dla weryfikacji jego prawidłowości i zgodności.

Po poprawnym wprowadzeniu kodu PIN, BSGo informuje o pozytywnej aktywacji aplikacji. Po poprawnej aktywacji aplikacji w urządzeniu mobilnym użytkownik zostanie przekierowany na ekran główny aplikacji BSGo, poprzez który będzie miał możliwość zalogowania się używając zdefiniowanego wcześniej kodu PIN.

Kod ten będzie wykorzystywany do przyszłych logowań.

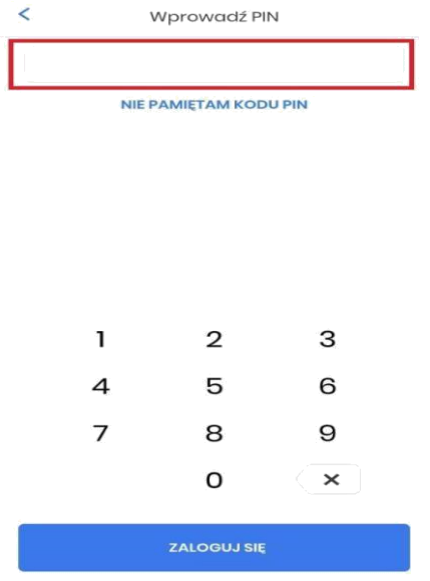

# **Autoryzacja dyspozycji w systemie bankowości internetowej:**

.

Po wypełnieniu pól opisujących szczegóły przelewu lub zmianie danych szablonu, a także innych operacji w bankowości elektronicznej, naciskamy przycisk "DALEJ", w celu akceptacji dyspozycji. Skutkuje to wywołaniem powiadomienia PUSH w sparowanym z usługą urządzeniu mobilnym. Informacja o nowym powiadomieniu sygnalizowana jest zgodnie z ustawieniami urządzenia mobilnego. W pasku powiadomień prezentowana jest również ikonka pozwalająca na szybkie uruchomienie aplikacji i wykonanie odpowiedniej operacji. Każde uruchomienie aplikacji wymaga użycia kodu PIN.

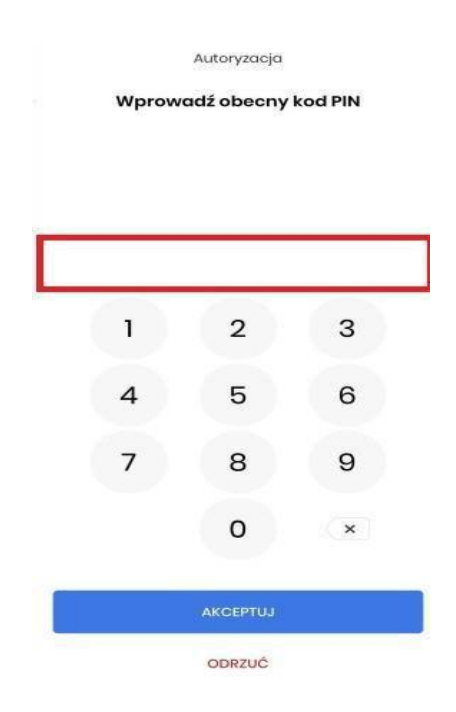

Akceptacja zlecenia polega na wprowadzeniu kodu pin oraz naciśnięciu: "Akceptuj". Możemy w ten sposób również odrzucić zlecenie, jeżeli na tym etapie zauważymy błędnie wprowadzone dane. Po poprawnym zaakceptowaniu zlecenia prezentowane jest okienko:

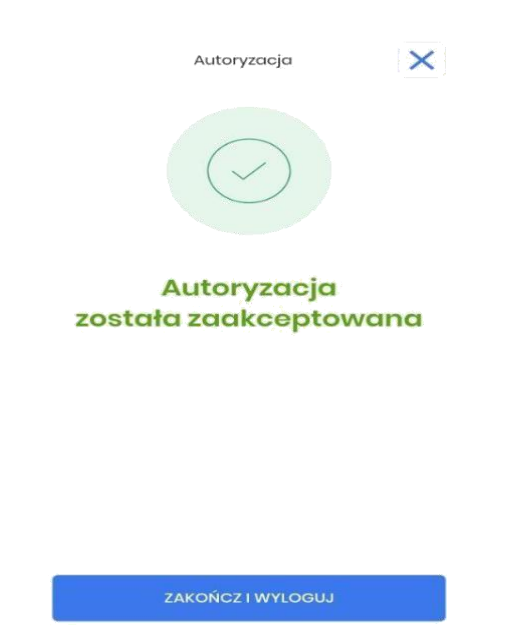

Aplikacja pozwala również na przegląd autoryzowanych zleceń – w zakładce "Rejestr autoryzacji" oraz otrzymanych informacji – w zakładce "Powiadomienia".

## **Kolejne logowanie do bankowości internetowej**

Kolejne logowanie do bankowości internetowej z użyciem nowego własnego hasła (patrz str.2), już w formacie hasła maskowanego (wpisujemy wybrane znaki z hasła logowania):

Wprowadzenie nazwy użytkownika:

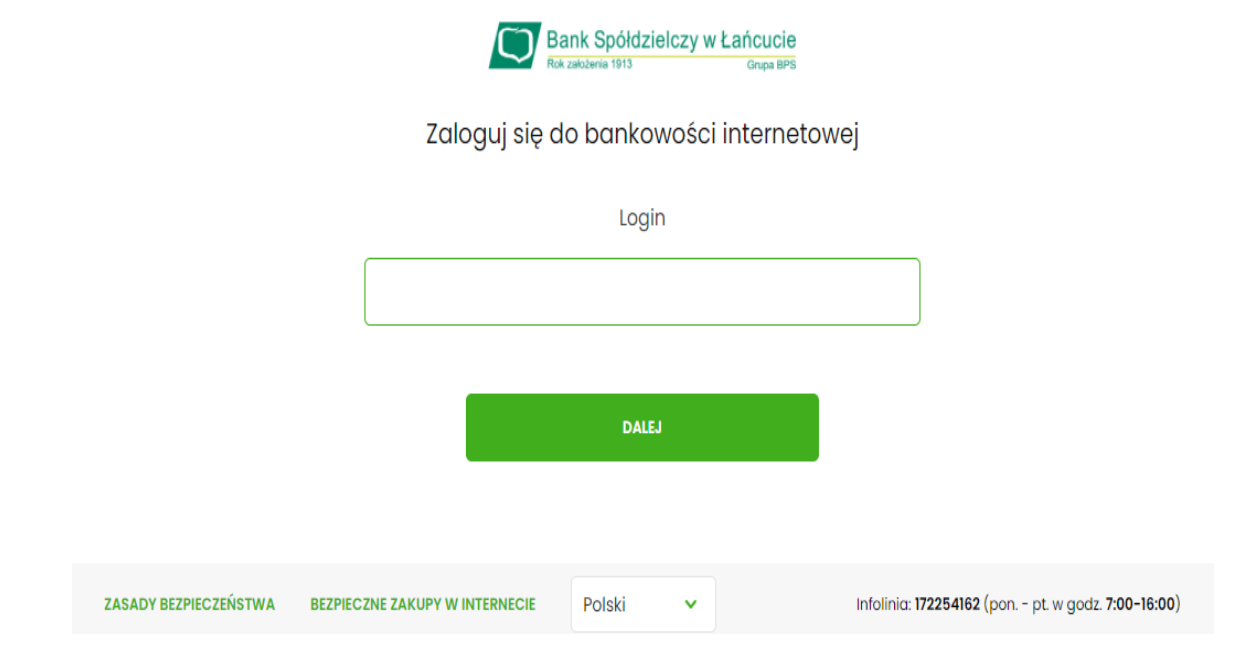

Wprowadzenie hasła maskowanego:

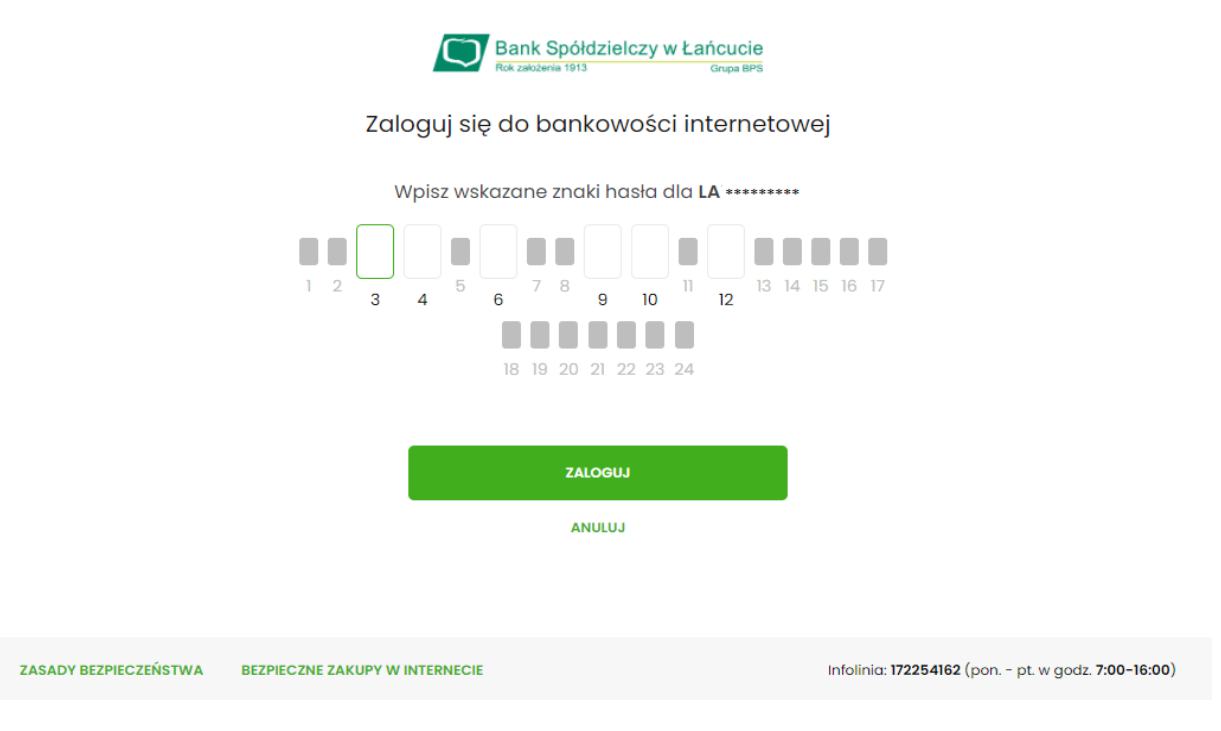

Logowania do bankowości internetowej należy potwierdzić w aplikacji BSGo poprzez wprowadzenie własnego PIN-u i kliknięcie "Akceptuj".